# 残保金征缴"一件事"操作手册

#### 一、登录 "一网通办"

进入上海 " 一网通办"PC 端 ( https://zwdt.sh.gov.cn/ ),点 击 "登录"按钮,跳转至登录界面。

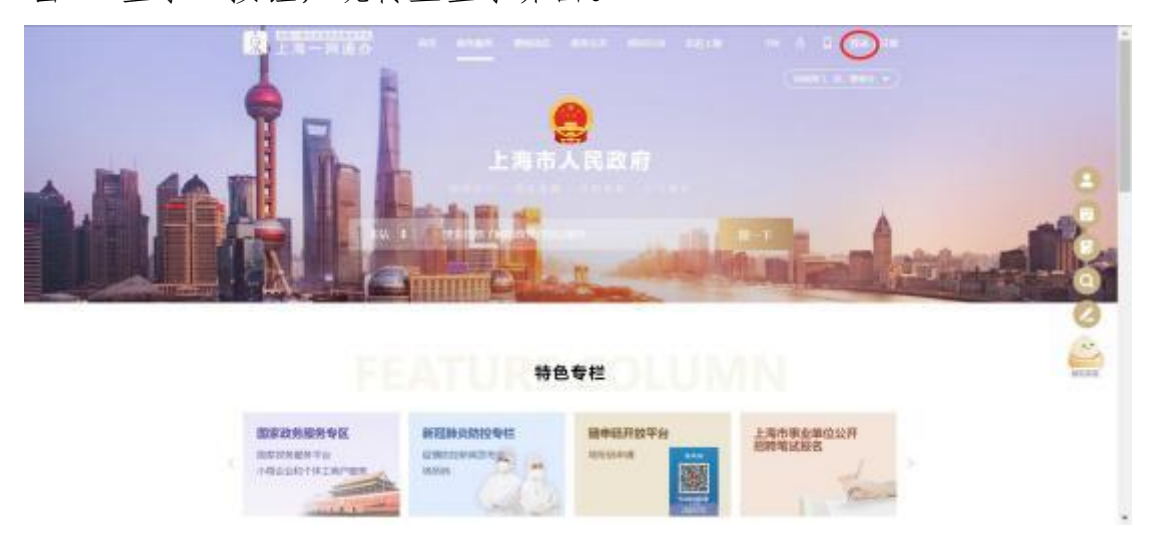

选择 "法人登录",可通过法人一证通或市场主体扫码等方式进 行登录。

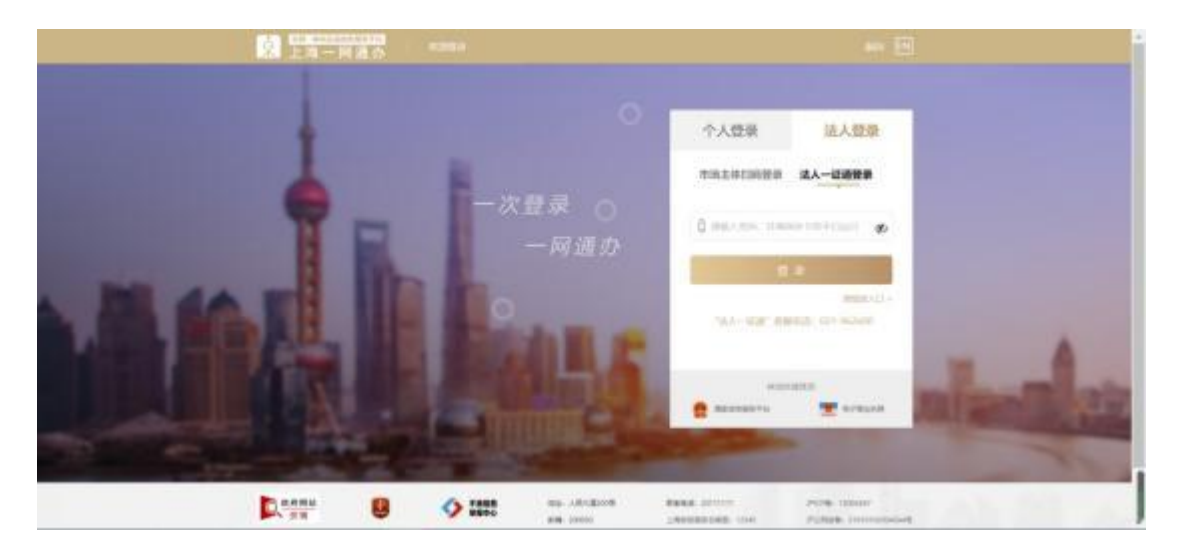

二、选择 "残保金征缴"

进入"特色专栏",点击"高效办成一件事"。切换到"服务企 业",进入"残疾人就业保障金征缴",点击"立即办理",进 入智能引导界面。

## 特色专栏

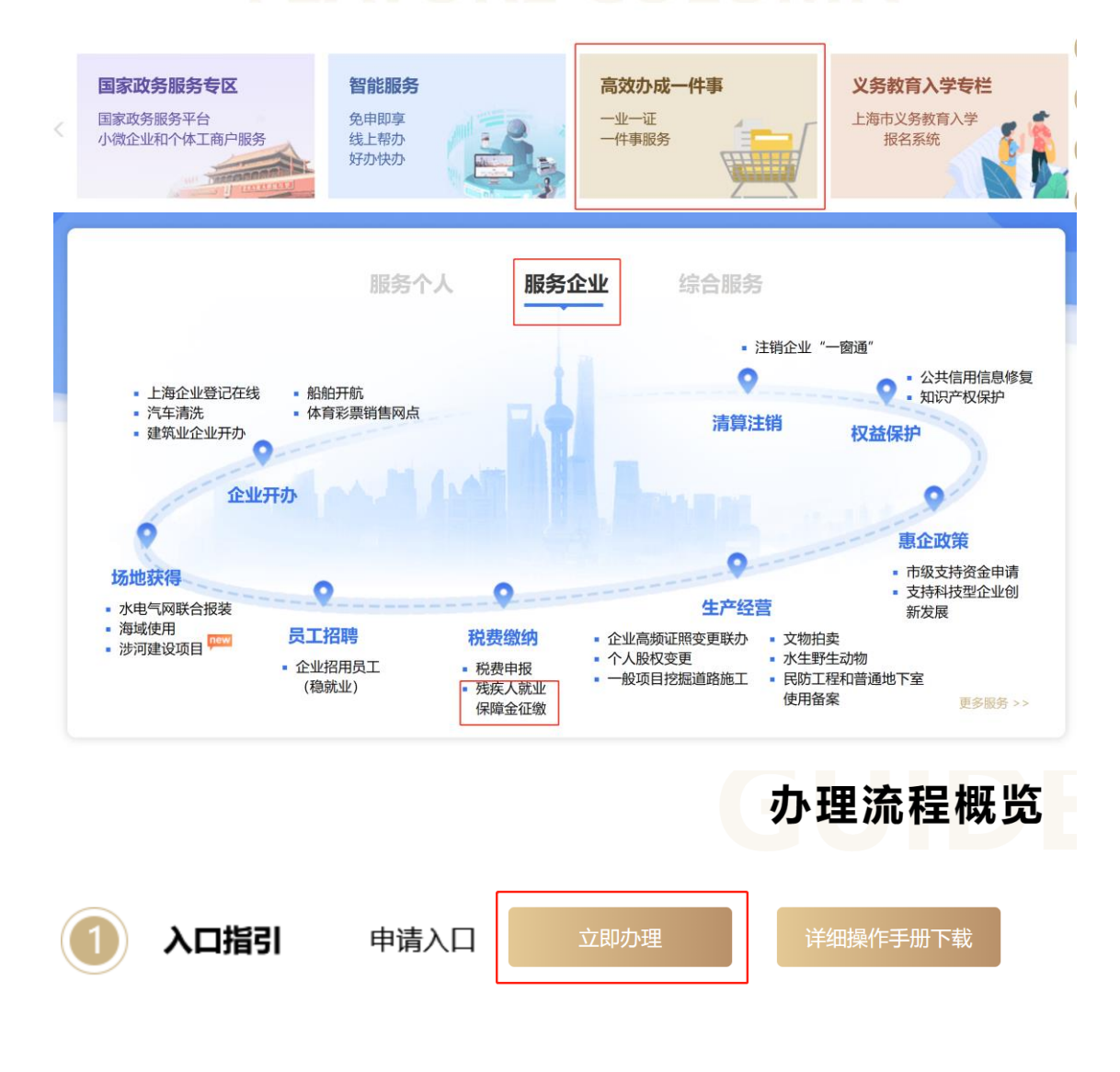

三、智能引导

单位经办人根据实际情况填写引导问卷。

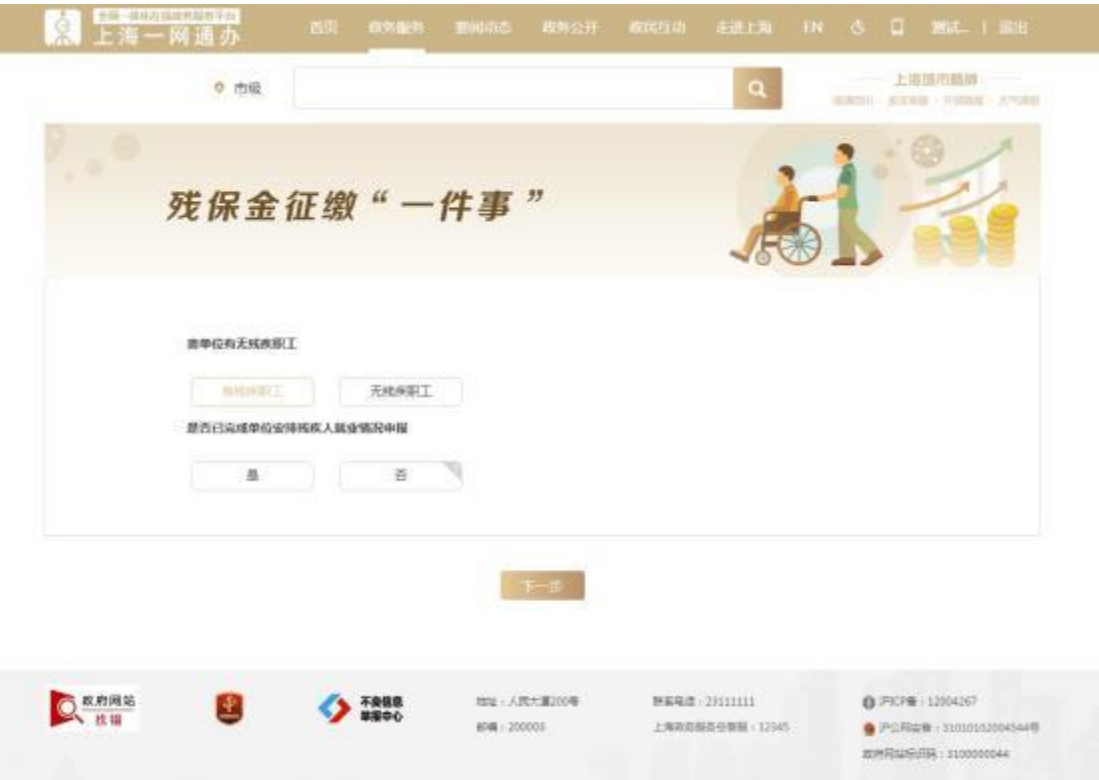

若单位有残疾职工,且没有办理"单位安排残疾人就业情况申报" 事项。可通过智能问卷引导,点击"下一步"按钮,跳转"单位安排 残疾人就业情况申报"申报界面。

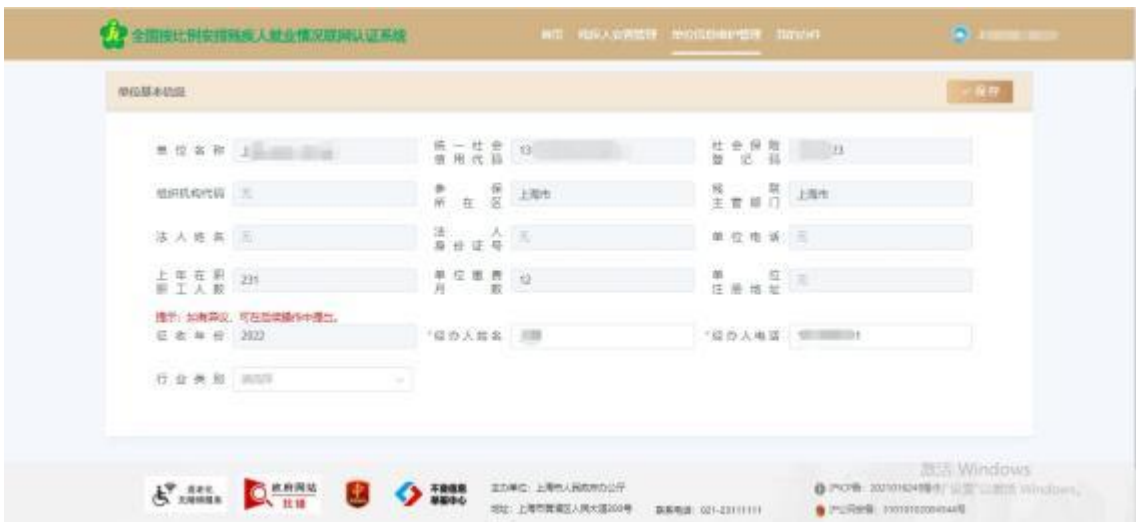

提示: 用人单位完成 2022 年度残疾人按比例就业情况网上申报后,

用人单位应继续在 "一网通办"平台,搜索 "残保金征缴一件事", 根据系统引导,确认残保金应缴费额,缴纳残保金或申请超比例奖励。

#### 四、【办理须知】界面

根据引导选择"无残疾职工"或已完成"单位安排残疾人就业情 况申报",则进入"残保金征缴'一件事'"的"办理须知"界面,请 用人单位认真阅读;阅读完毕后,请点击"已阅读并同意"按钮进入 信息填报页面。

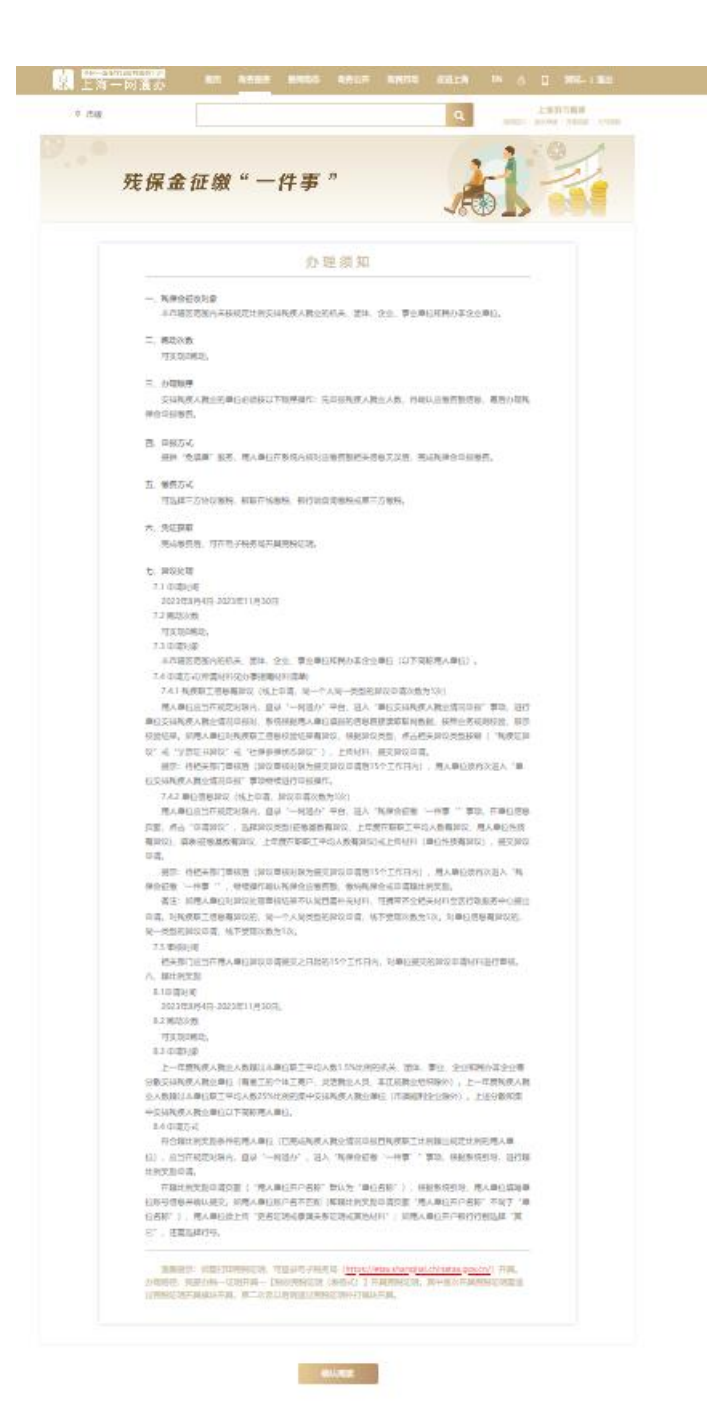

### 五、【信息确认】界面

"信息填报"包括 "单位基本信息确认"、"申请异议"等部分。

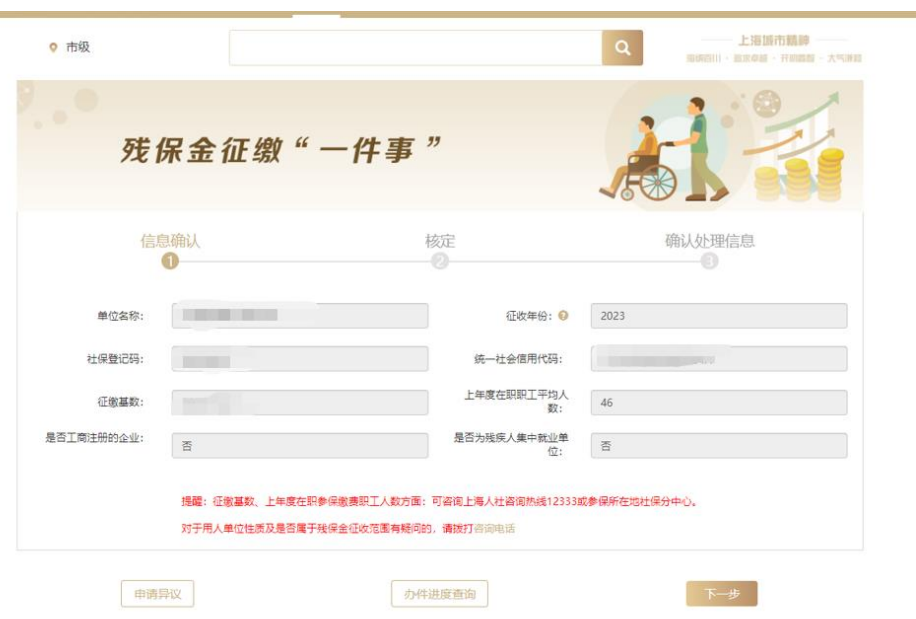

用人单位需要检查此页面展示的单位基础信息。如果用人单位对 "征缴基数、上年度在职职工平均人数、是否工商注册的企业、是否 为残疾人集中就业单位"信息存有异议,可通过点击左下角"申请异 议"按钮申请进行异议处理。

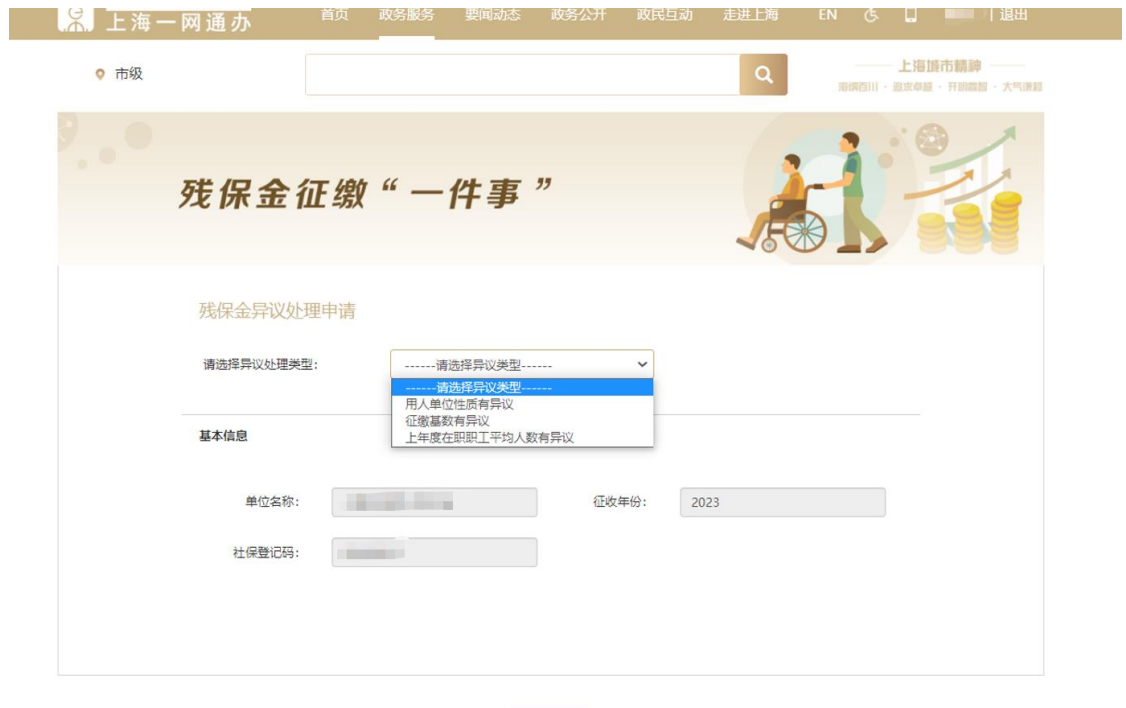

用人单位可选择对"征缴基数有异议"、"上年度在职职工平均人 数有异议"、"单位性质有异议"三种异议处理类型:

| 返回

1、 选择"征缴基数有异议"需填写内容包括"正常缴费基数汇 总"、"变更基数汇总"和 "残保金缴费数据",如填写过程无此类业 务则按 "0"填写。

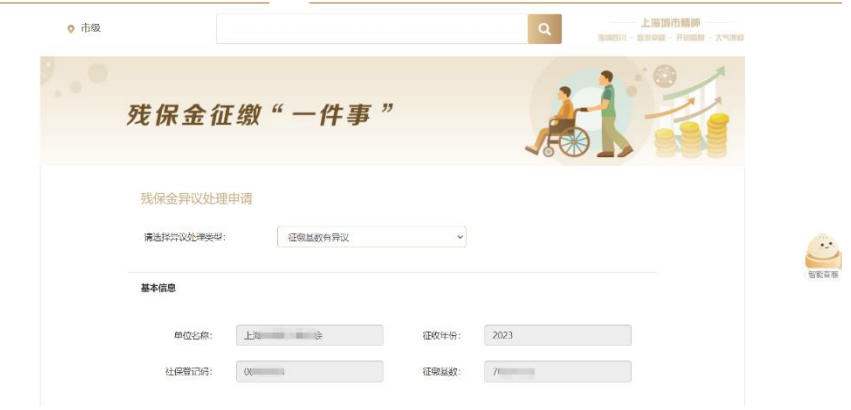

①用人单位需要按照说明内容在 "正常缴费基数汇总"中填写 "社保缴费基数合计 (2 倍封顶前)"、"2 倍封顶后基数合计"、"帐 户

人数"。

异议信息

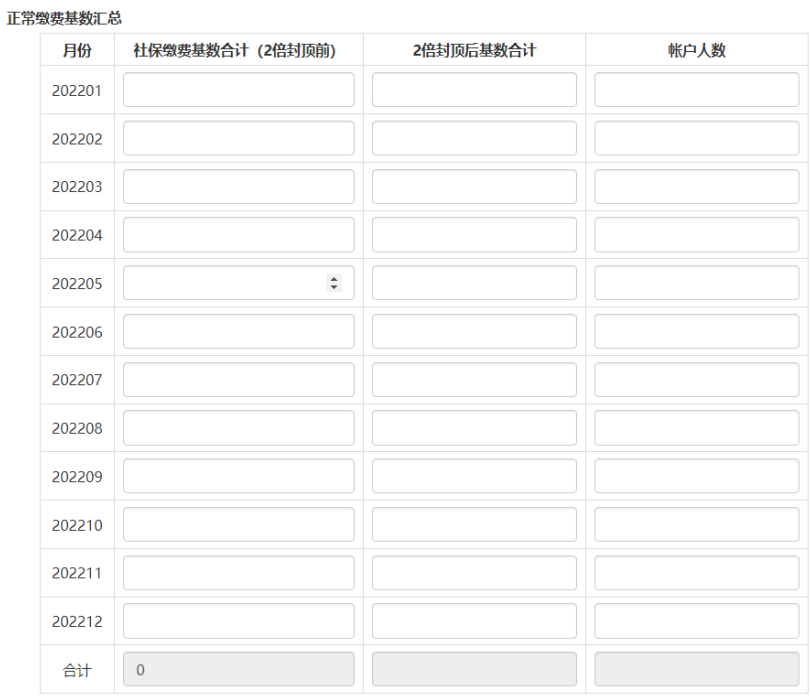

②"变更基数汇总"中分有"补缴基数"、"缴费基数调整基数"、 "退账基数"、"申报录入基数"4 个变更类别,用人单位需要根据实 际情况填写相对应的"社保缴费基数合计 (2 倍封顶前)"、"2 倍封顶 后基数合计",系统会自动计算 "合计"。

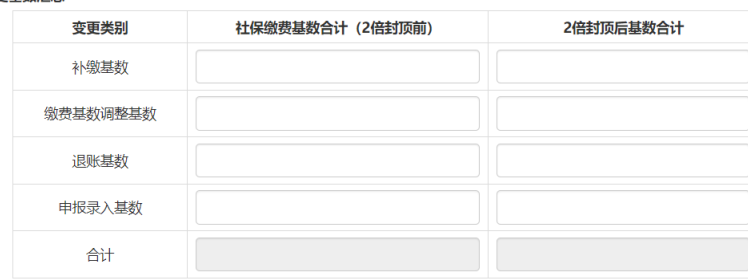

变更基数汇总

③"残保金缴费数据"中"2 倍封顶前缴纳基数合计"、"2 倍封 顶后缴纳基数合计"和"上年度在职职工平均人数"系统会根据填 写

内容进行计算。

**INCOMMENT** 

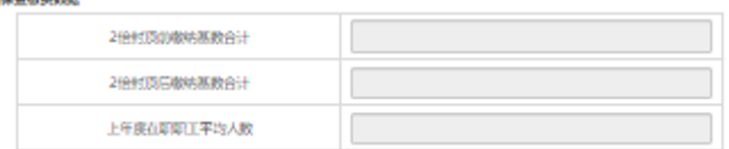

2、选择 "上年度在职职工平均人数有异议"用人单位需按月 填 写实际帐户人数。

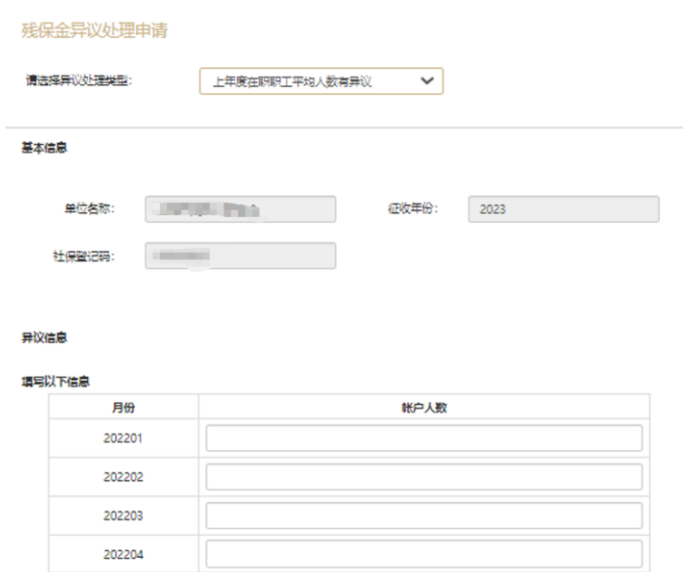

填写完成点击"确认提交"按钮后完成异议处理申请,同时页面 会跳转到 "信息确认"界面。

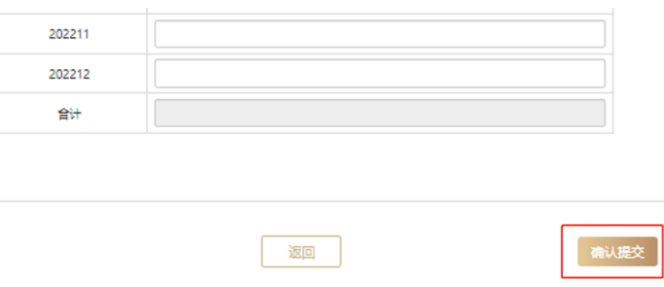

确认信息无误后,点击"下一步"按钮进入核定界面。

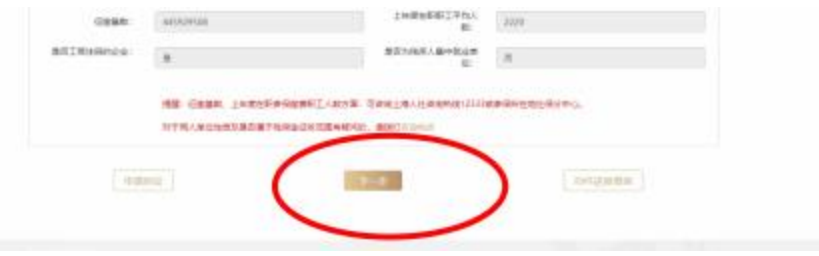

3、选择"单位性质有异议",上传相关附件。如是工商注册的企 业,需提供材料:营业执照或法人营业执照;如是残疾人集中就业单 位 (福企),需提供材料: 民政局出具的《上海市残疾人集中就业企 业社会保险费补贴申请审核表》( 2022 年度)。

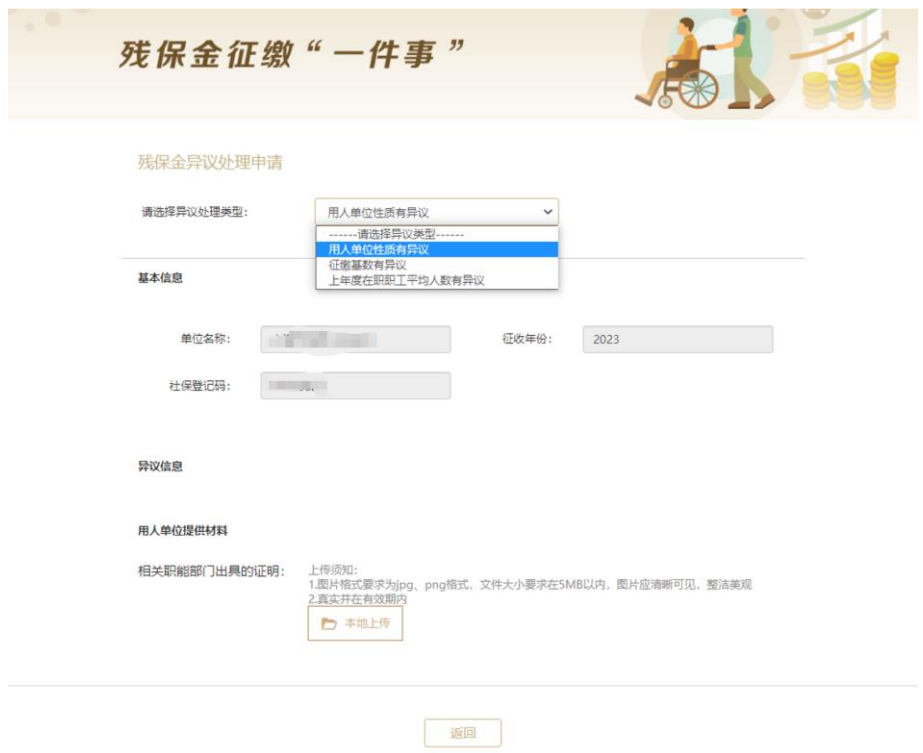

#### 六、【核定】界面

核定页面展示用人单位所在单位"残疾职工名册"信息,其中 包括"残疾人职工姓名"、"持证类型"、"证件号码"、"是否本市户籍"、 "是否为毕业 5 年内中高等院校全日制院校毕业生"、"缴费月数"、 "申报人数"和"核定人月数"等信息。同时可在下方查看单位的"残 疾职工核定人数"和 "核定比例"。

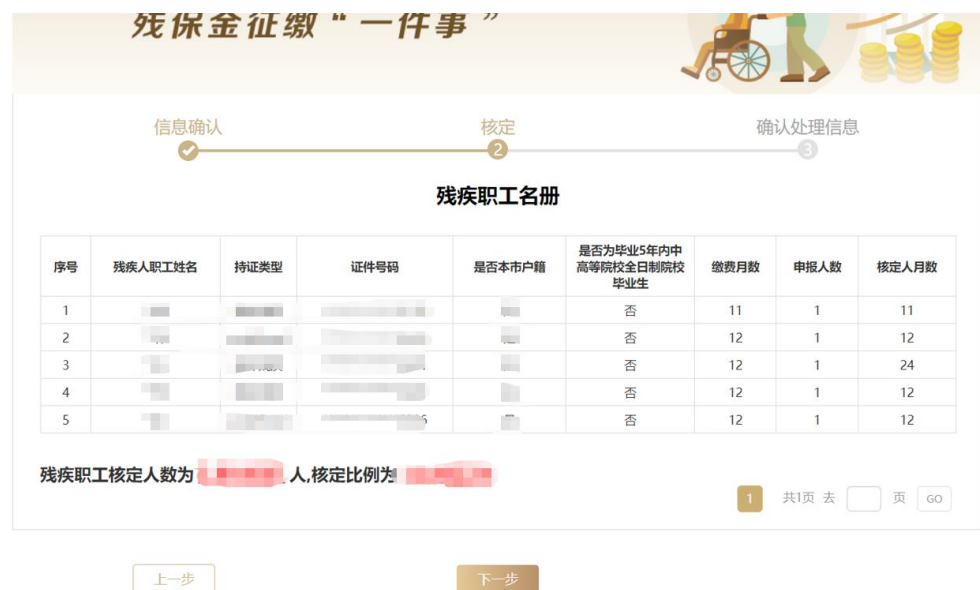

确认残疾职工信息无误后,点击"下一步",核定类型,分为"需 缴纳残保金单位"、"超比例单位"和"无需缴纳残保金单位"三种情 况。

1、"需缴纳残保金单位"页面中显示 "应缴纳残保金金额", 点击 "确认提交"确认信息后,用人单位即可通过线上缴纳残保金。

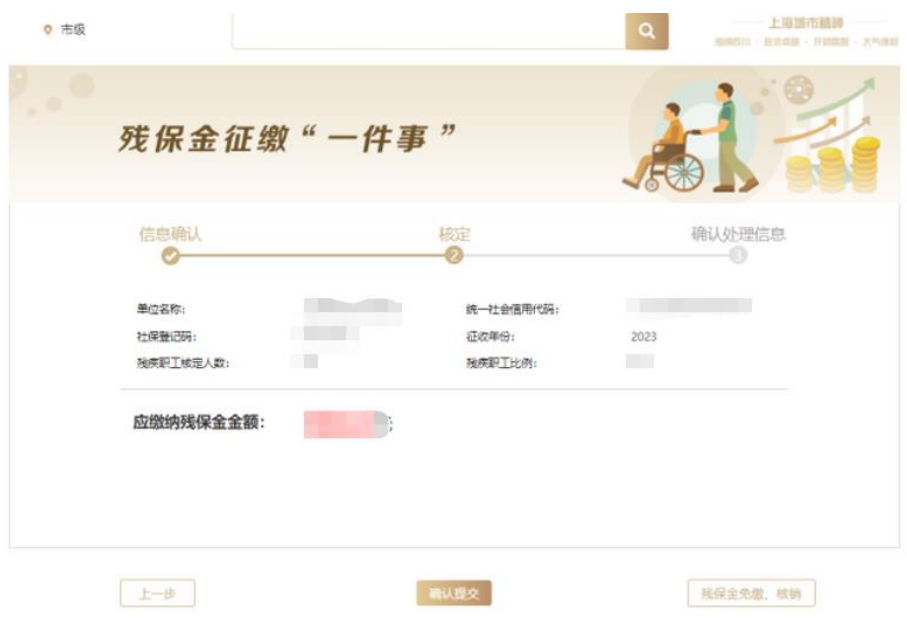

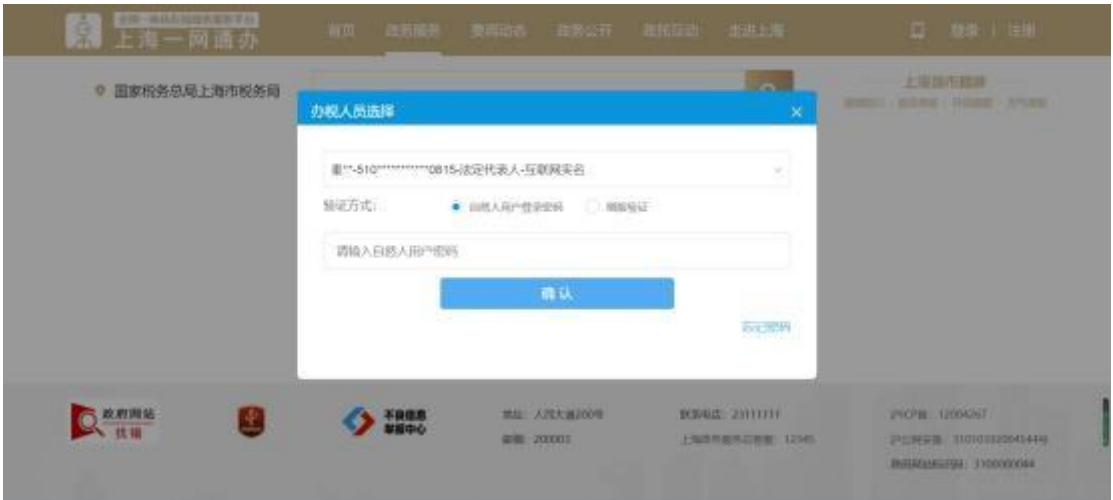

、如判断单位为"超比例单位",则单位无需缴纳残保金。点击 "确认提交"按钮后,可根据提示选择是否继续进行超比例奖励申请。

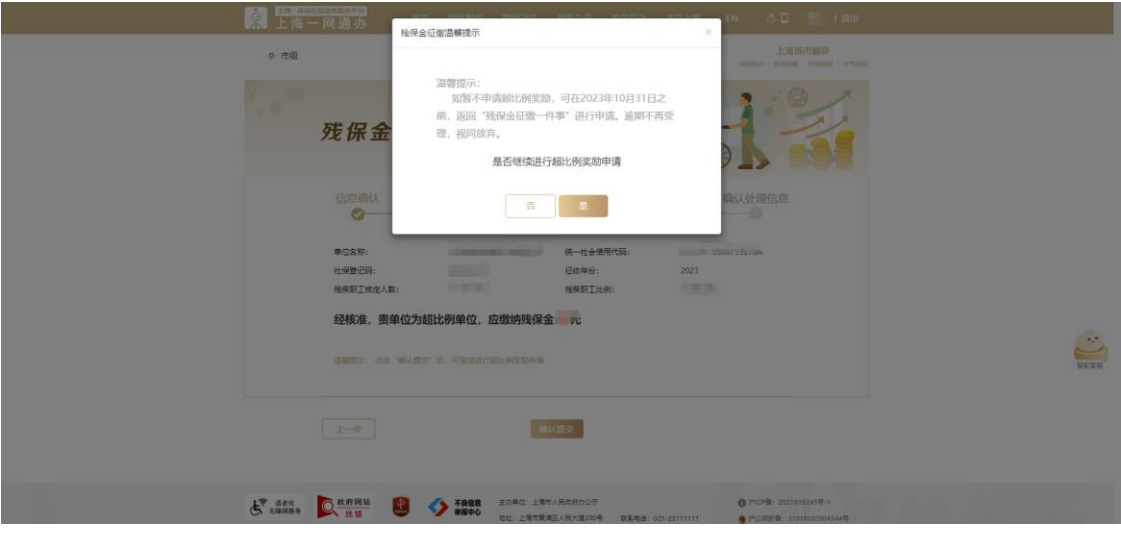

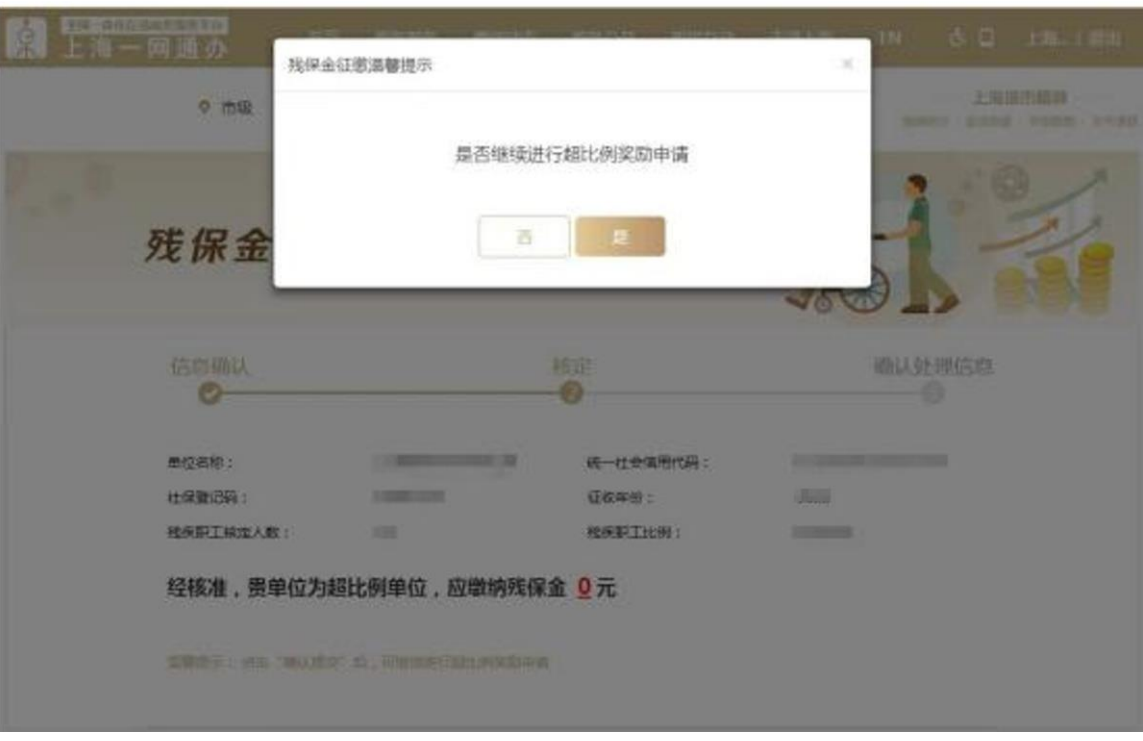

如点击按钮 "是",可进入超比例奖励申请页面,页面中展示 "应 发放超比例奖励金额"(此页面 "用人单位开户名称"默认为 "单位 名称"),需要填写相应的单位账号信息: "开户银行"、"开户账号" 和"开户银行行别"等信息。点击"正确示例"按钮可查看示例。根 据系统引导,填写信息后,点击"确认提交"按钮,进入"申报成功" 页面。

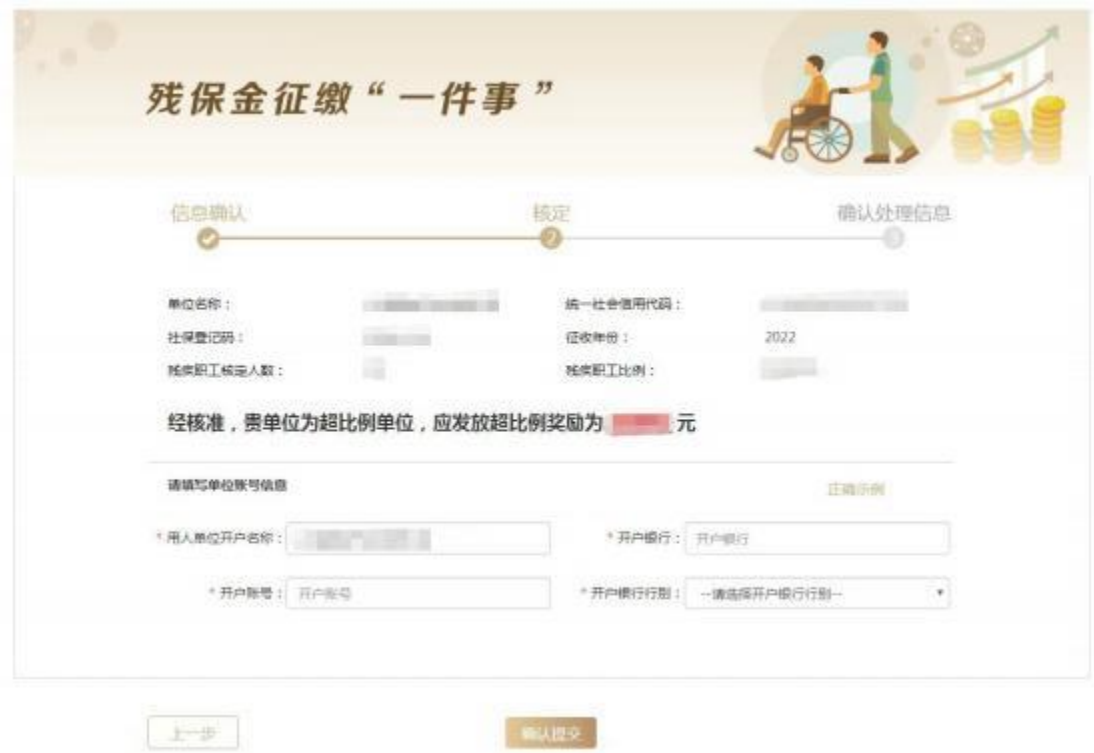

如申请超比例奖励过程中,对 "用人单位开户名称"进行修改, 须上传 "更名证明或隶属关系证明或其他材料"。

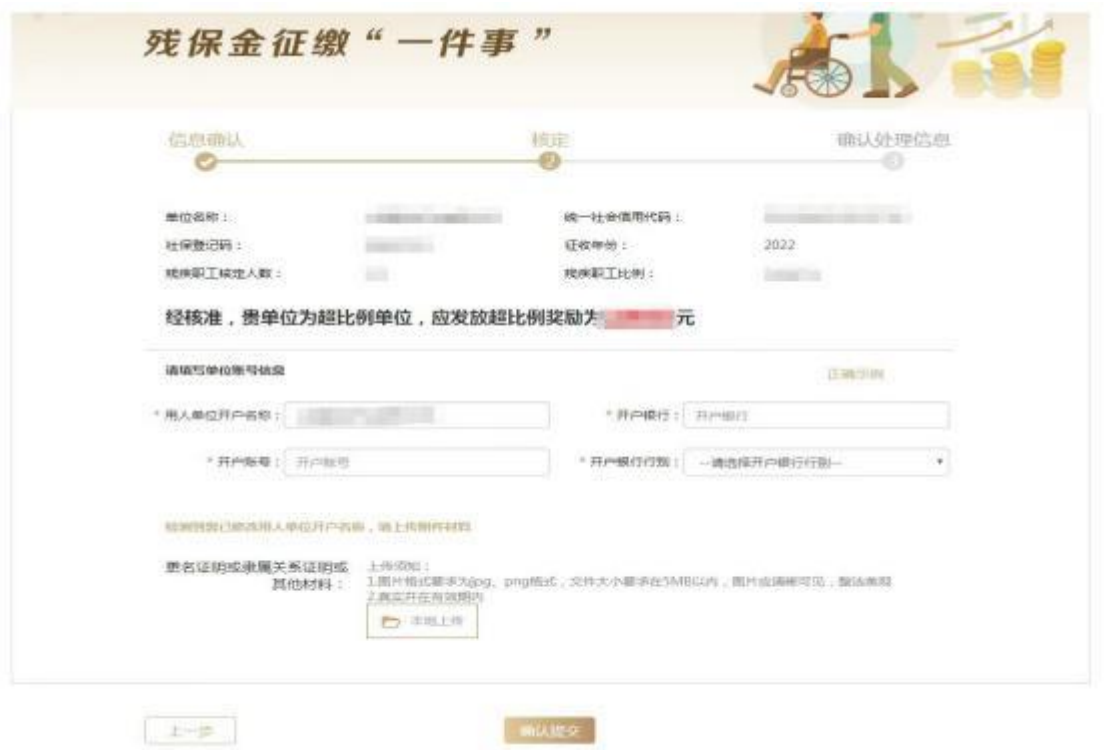

3、如判断单位为"无需缴纳残保金单位",确认信息无误后用人

单位即可点击 "确认提交"按钮,进入 "申报成功"页面。

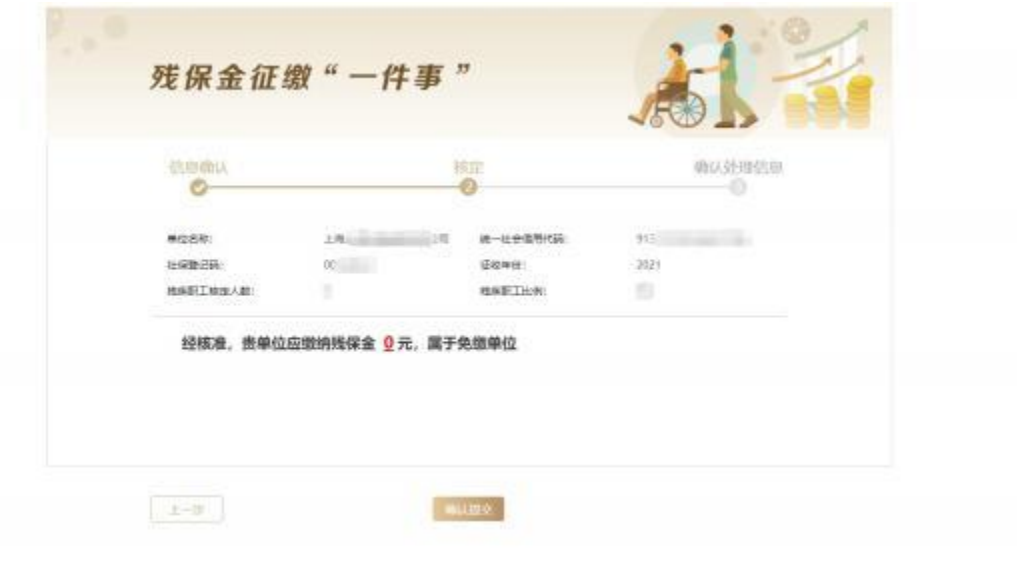

## 七、【申报成功】界面

系统提示 "用人单位已提交成功!"即代表申报成功。办件的统 一审批编码作为办件查询的唯一编码,可以自行记录以便提供给查询 办理进度。

残保金征缴"一件事"

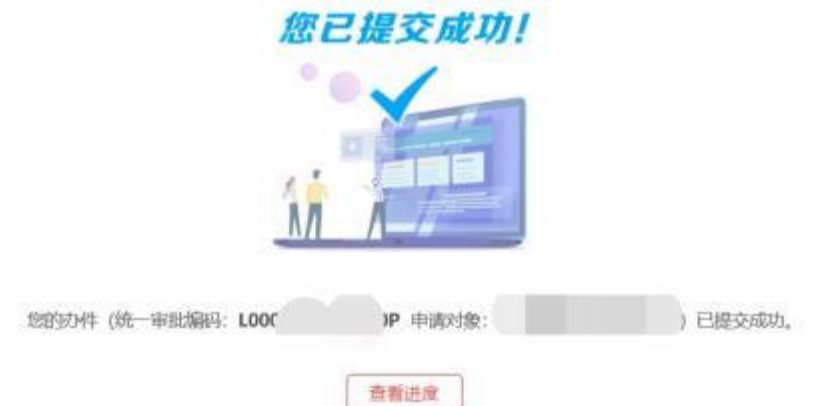

### 八、办理进度与结果查询

在一网通办首页上,点击右上角"单位名称"或者右侧快捷栏"我 的主页"图标即可进入企业办事主页,点击"我的办件"即可查询所 有申请事项的办理进度。

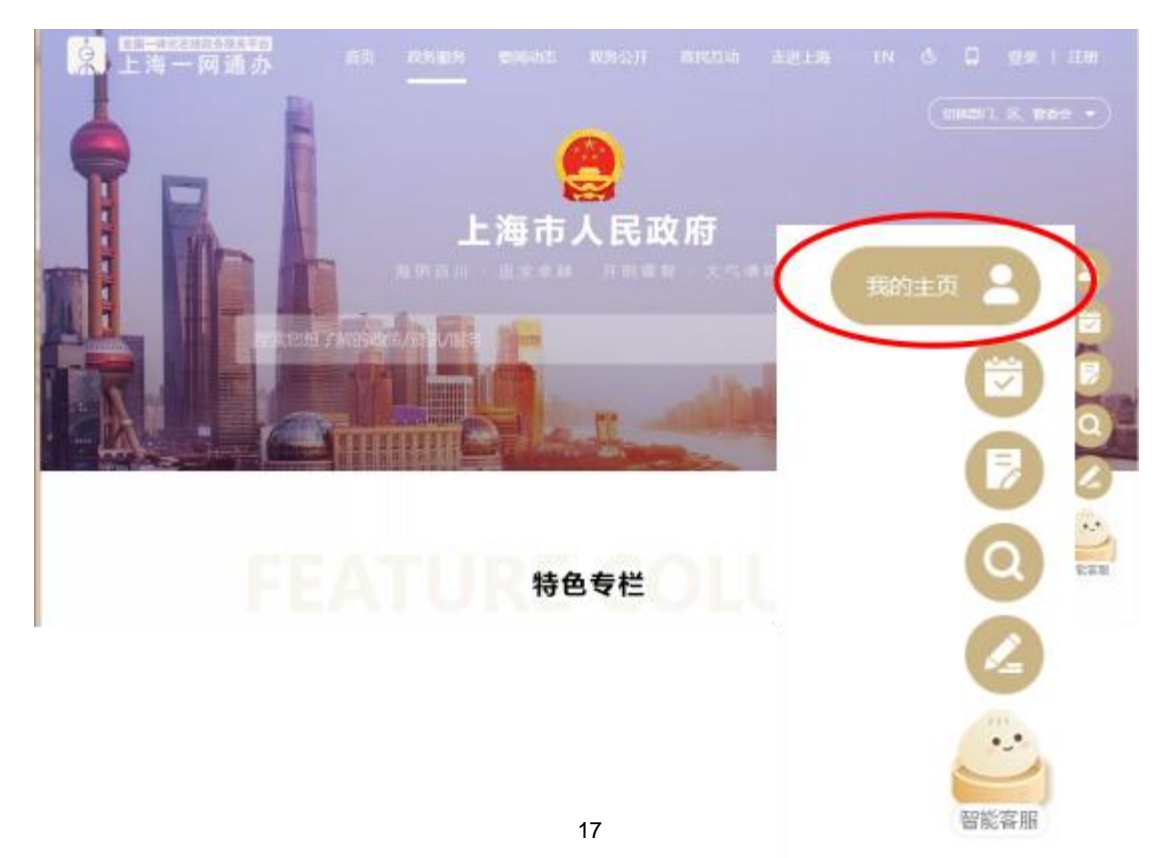

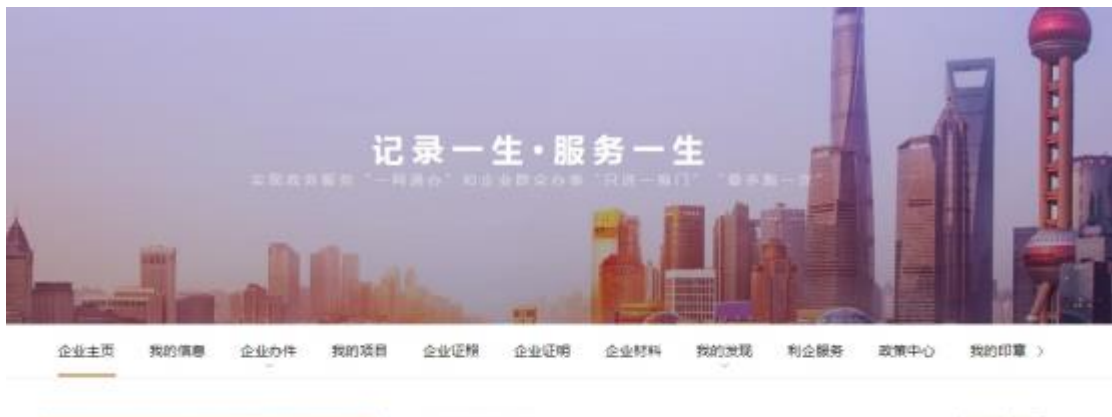

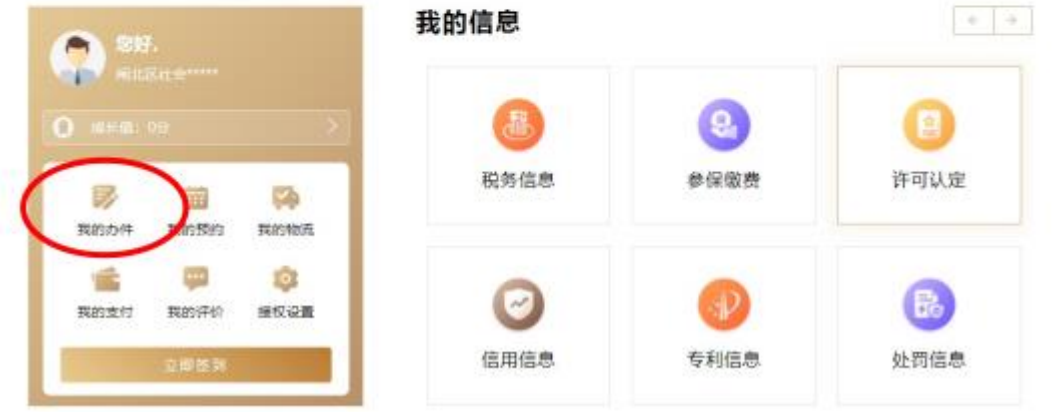

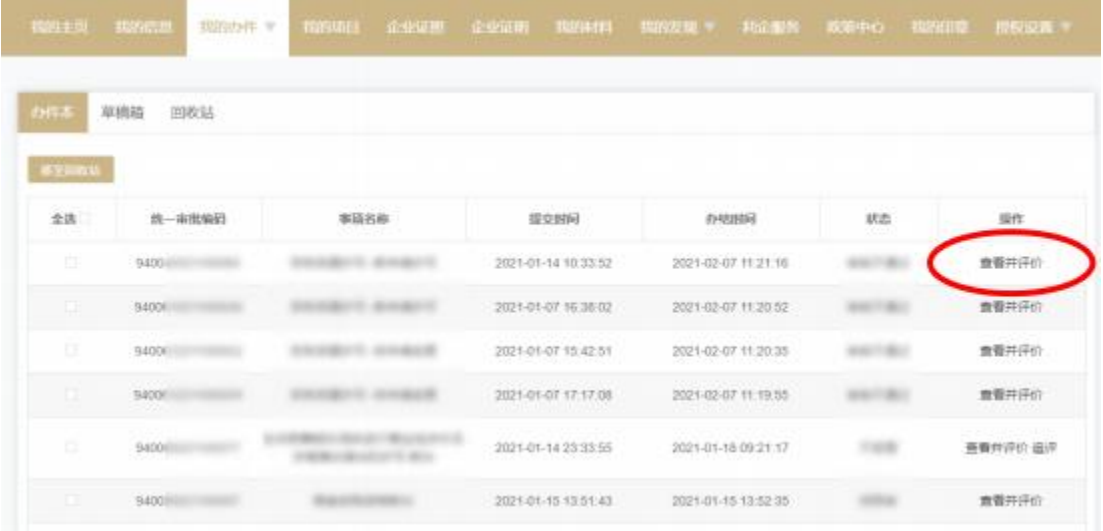

通过点击具体一项申报业务的"查看并评价"链接,用人单位可 以查看该笔业务的办理详情。

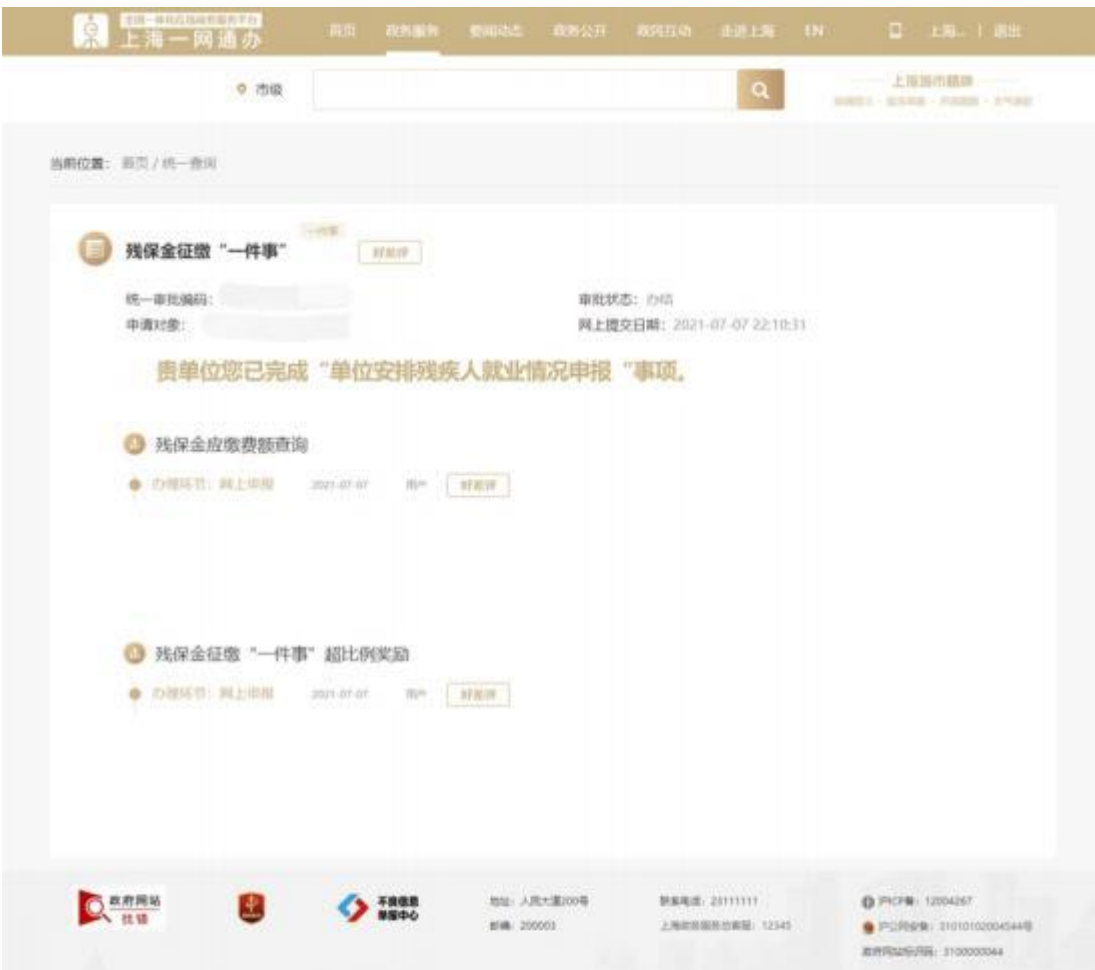

除通过企业办件库查询办件进度的方式外,用人单位还可以采用 "申请对象+办事序号"的方式单独查询某一个办件的办理进度。

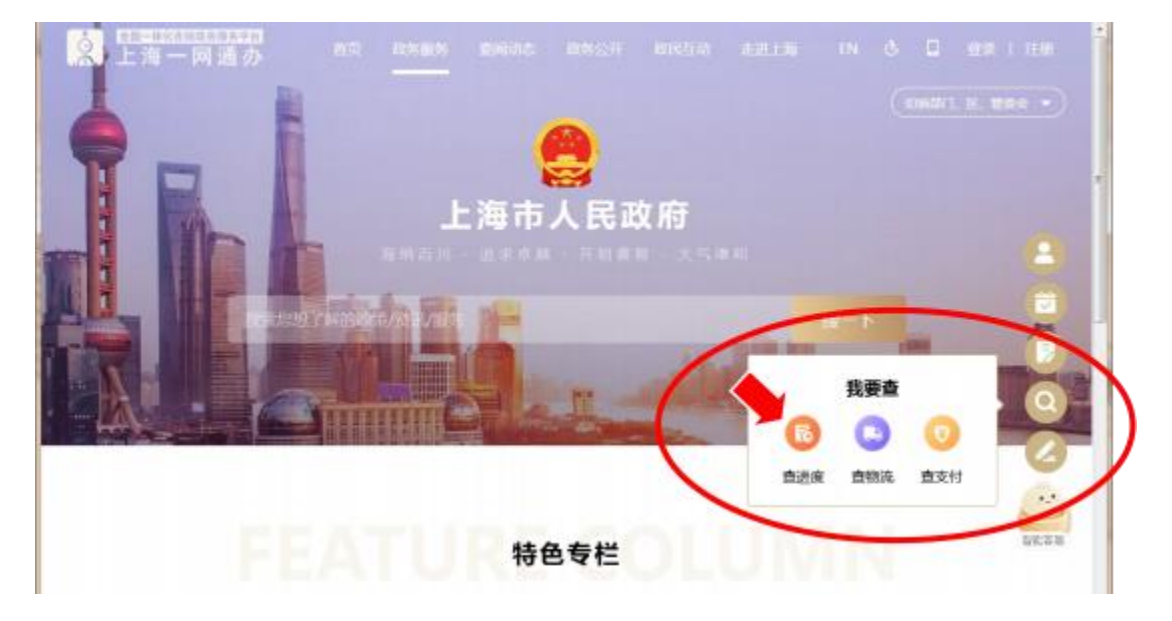

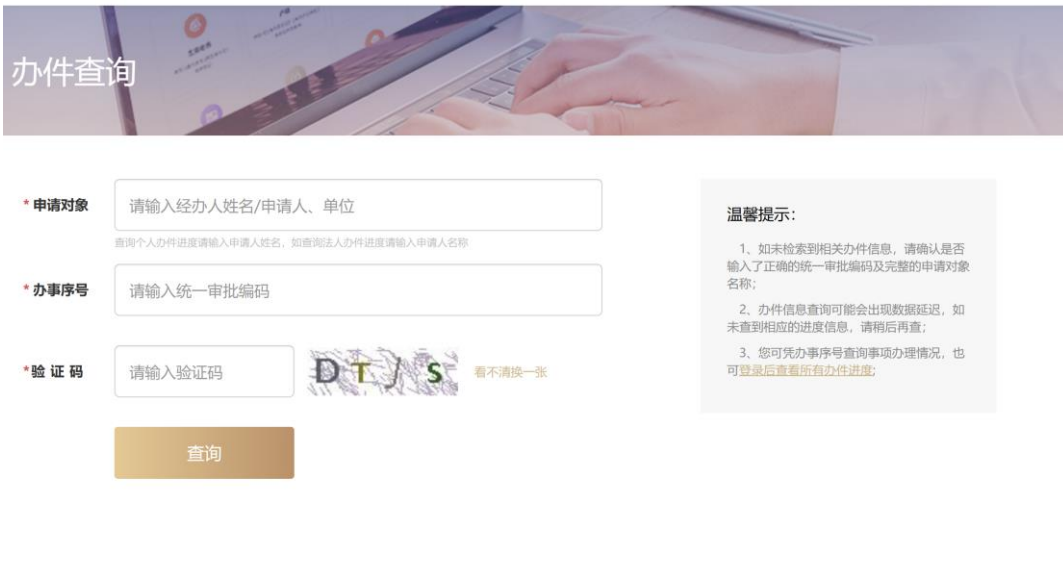

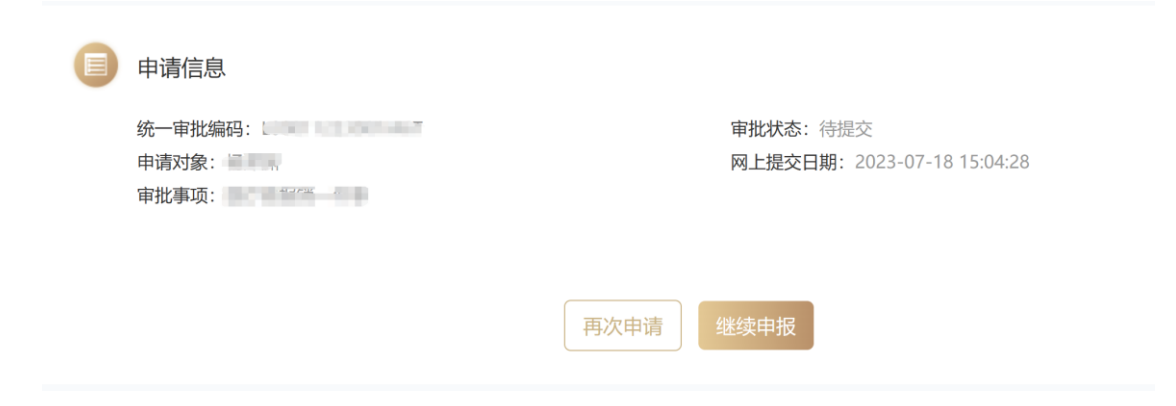

### 九、 "一网通办"智能问答和人工客服

若用人单位办理过程中遇到疑问,可通过"智能问答"进行咨询, 同时输入"人工客服"会为用人单位转接人工客服(温馨提示:人工 客服受理时间为9:00至21:00)。

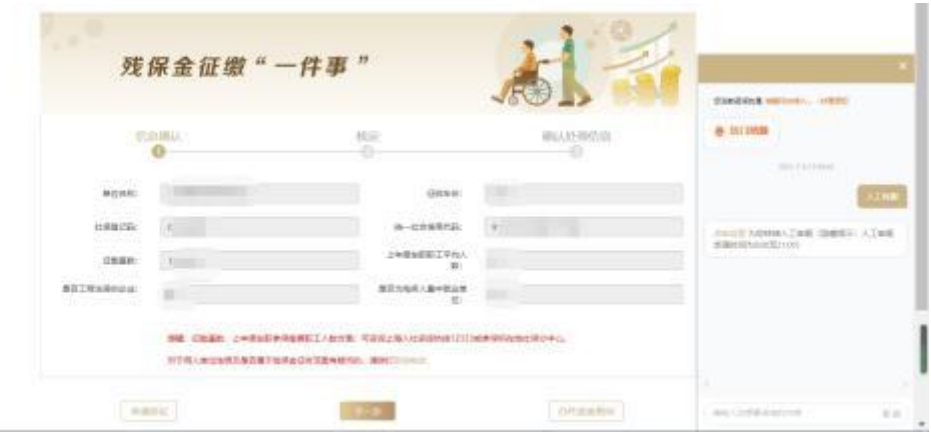